# **National Student Loan Data System**

# Perkins Spreadsheet Submittal Instruction Guide

Final

July 2016

# **Table of Contents**

| 1 Federal Perkins Loan Data Reporting                                |    |
|----------------------------------------------------------------------|----|
| 2 Perkins Loans on NSLDS                                             | 4  |
| 2.1 How to Sign Up                                                   | 4  |
| 2.2 Using NSLDS Online                                               | 4  |
| 2.2.1 Menu 6                                                         |    |
| 2.2.2 Financial Aid                                                  | 7  |
| 2.2.3 Enrollment                                                     | 9  |
| 2.2.4 Organization                                                   | 9  |
| 2.2.5 Report 11                                                      |    |
| 2.2.6 Transfer Student Monitoring                                    | 13 |
| 2.3 Perkins Reporting Comparisons                                    | 14 |
| 3 Perkins Loan Spreadsheet Submittal                                 | 17 |
| 3.1 Perkins Loan Spreadsheet Submittal Basics                        | 17 |
| 3.1.1 Process Overview                                               | 17 |
| 3.1.2 Spreadsheet Creation                                           | 17 |
| 3.1.3 Rename Worksheet                                               |    |
| 3.1.4 Spreadsheet with Field Names                                   |    |
| 3.1.5 Spreadsheet without Field Names                                |    |
| 3.1.6 Data Entry                                                     | 21 |
| 3.2 NSLDS Professional Access File Upload                            | 21 |
| 3.2.1 Perkins Spreadsheet Submittal Page                             | 21 |
| 3.2.2 Perkins Spreadsheet Submittal Page Result Presentation         | 22 |
| 3.3 Working Errors                                                   |    |
| Appendix A: Record Layout Index – Perkins Spreadsheet Submittal File |    |

# Table of Figures

| Figure 2-1: NSLDS Professional Access website after log on                          | 5  |
|-------------------------------------------------------------------------------------|----|
| Figure 2-2: NSLDSFAP Menu                                                           | 6  |
| Figure 2-3, Menu Page, Navigation Tabs                                              | 7  |
| Figure 2-4, Aid Tab Showing Loan History Page                                       | 8  |
| Figure 2-5, Enrollment Tab Showing Enrollment Summary Page                          | 9  |
| Figure 2-6, Organization Contact List                                               | 10 |
| Figure 2-7, Report List                                                             | 12 |
| Figure 2-8, Web Report List                                                         | 13 |
| Figure 2-9: Perkins Loan Reporting Options                                          | 14 |
| Figure 3-1: Rename Worksheet                                                        | 18 |
| Figure 3-2: Renamed Worksheet                                                       | 19 |
| Figure 3-3: Spreadsheet Creation with Field/Column Names                            | 19 |
| Figure 3-4: Spreadsheet Creation with Field Names and Empty Optional Fields         | 20 |
| Figure 3-5: Spreadsheet Creation without Field Names                                | 20 |
| Figure 3-6: Spreadsheet Creation without Field Names and Empty Optional Fields      | 21 |
| Figure 3-7: Perkins Loan Spreadsheet Submittal Page                                 | 22 |
| Figure 3-8: Result Presentation                                                     | 23 |
| Figure 3-9: Number of Errors Example                                                | 25 |
| Figure 3-10: Result File with Yellow Highlight and Tool Tip                         | 26 |
| Figure 3-11: Result File with Error Column in the first available right hand column | 26 |

## **1 Federal Perkins Loan Data Reporting**

The National Student Loan Data System (NSLDS) has been enhanced to allow the reporting of Federal Perkins loan data to occur on the NSLDS Professional Access (FAP) Web site. Perkins loan data providers may use this new functionality to provide loans not previously reported to NSLDS, provide updates to loans currently found on NSLDS, or assist in closing loans in their portfolio.

This document will provided step-by-step detailed instructions on how to use the spreadsheet submittal tool, and in conjunction with the Perkins Loan Data Provider Instructions (DPI), how to provide specific data elements to NSLDS. The current version of the DPI can be found on the <u>NSLDS Reference Material Section of IFAP</u>.

For more information regarding the Federal Perkins Loan Liquidation and Closeout Procedures, please refer to: <u>http://ifap.ed.gov/ifap/cbp.jsp</u>.

# 2 Perkins Loans on NSLDS

Every user of NSLDS must obtain their own FSA ID user id which can't be shared by any other person. The following section describes how to obtain an FSA ID for use with online activity.

## 2.1 How to Sign Up

Schools having awarded Perkins Loans are required to establish their service for Batch Perkins Loan data reporting to NSLDS through the FSAWebenroll website. Once designating the mailbox for SAIG batch submissions, schools can report Perkins loans through the SAIG method. Separately, Perkins loans may be reported to NSLDS online. As such, each user must have his or her own FSA User ID to access NSLDS Perkins Loan Submittal features. Additionally, a person from each location that is involved with students who have received financial aid may need access as well. To apply for batch and online reporting access, go to <u>www.fsawebenroll.ed.gov</u>.

The Primary Destination Point Administrator (PDPA) for the organization must complete the application request for NSLDS online default services, with additional services as appropriate. The PDPA must also enforce the security requirements as outlined in the SAIG User Statement including the completion and maintenance of this statement. Your President/Chief Executive Officer (CEO)/Chancellor/designee/equivalent person must approve each designated individual that applies for NSLDS online access.

After applying through <u>www.fsawebenroll.ed.gov</u>, you will be assigned an FSA User ID that is used for online access. Each person involved in reviewing student data must have their own FSA User ID. The ID must not be shared. The Rules of Behavior and Privacy Act statement presented at log on outlines the appropriate uses of all Federal Student Aid Systems including the <u>NSLDSFAP</u> website and the consequences of inappropriate actions.

For additional information or assistance with the sign up process, call CPS/SAIG Technical Support at 800/330-5947 (TDD/TTY 800/511-5806) or send an email to <u>CPSSAIG@ed.gov</u>.

For existing users of NSLDS with the appropriate level of access from a previous request, no change needs to be made to the FSA User ID in order to access the Perkins Loan Submittal features.

## 2.2 Using NSLDS Online

When you initiate your session on the NSLDSFAP website by logging on at the <u>https://www.nsldsfap.ed.gov/nslds\_FAP/default.jsp</u> address, the **Click to Continue** page

displays. Click the button to connect to the FSA Login page and enter your FSA User ID and password. Once your identity is authenticated, you will be taken to the Organization selection page associated with your FSA User ID. If your ID is associated with multiple schools, select the location for which you want access for this session.

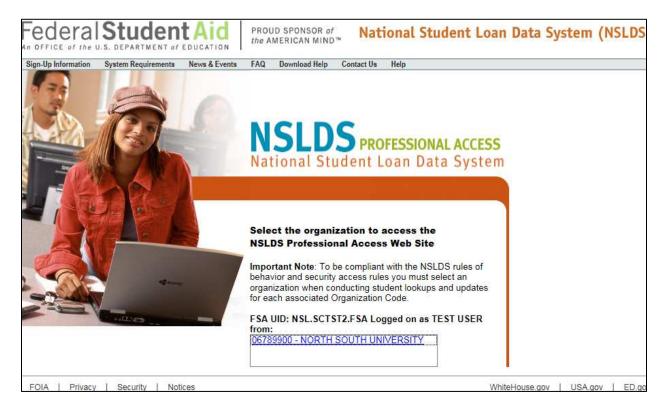

Figure 2-1: NSLDS Professional Access website after log on

After correctly entering the image on the User Access Verification page, you will reach the main Menu Page.

| VSLOS                                                                                                    | Menu Aid                                                                                                    | Enroll Org Report Tran                                                                                                    | 8 ? )                                                                                                    |
|----------------------------------------------------------------------------------------------------|----------------------------------------------------------------------------------------------------|----------------------------------------------------------------------------------------------------|----------------------------------------------------------------------------------------------------|
|                                                                                                    | Menu   System Requi                                                                                                    | rements   Contact Us   FAQ   Download H                                                                                                    | lelp                                                                                                    |
| FSA I                                                                                                    | D: logged on as: TEST USER                                                                                                    | from <u>NORTH SOUTH UNIVERSITY</u> / TG5                                                                                                    | i4560 / SCTST2                                                                                                    |
| S12/2014 Logoff function changed<br>S12/2014 Logoff function changed<br>Only the beginning of each message is<br>displayed above. Click on the message text<br>above to see the complete message below. | Financial<br>Aid<br>Coan History<br>Overpayment List<br>Grants<br>Delinquent Borrowers<br>Exit Counseling History<br>Student Access Interface<br>Student Access Interface<br>Student Contact Info<br>Reaffirmation History<br>SSN Conflict | Enrollment Summary<br>Enrollment Update<br>Enrollment Neporting Profile<br>Enrollment Submittal<br>Enrollment Notification Override List<br>Exit Counseling Submittal<br>GE List<br>GE Mass Update/Deactivate<br>GE Submittal | Transfer Monitoring List<br>Monitoring Alert Review<br>Transfer Monitoring Re-Populate<br>School Transfer Profile |
|                                                                                                    | SSN:                                                                                                    | First Name:                                                                                                    |                                                                                                    |
|                                                                                                    |                                                                                                    | DOB:<br>a Financial Aid link or Enrollment Summary above<br>should be in MMDDCCYY format.                                                                                                    | ε <sup>.</sup>                                                                                                    |
|                                                                                                    | f NSLDS behind AIMS. To ens<br>ND AIMS to fully logoff NSLDS                                                                                                    |                                                                                                    | S you must close the web browser. Users may                                                                       |

Figure 2-2: NSLDSFAP Menu

Note: If you are having trouble getting started, remember that this site works best when you use the Microsoft Internet Explorer (version 7.x or higher) browser. You can call the Customer Support Center at 1-800-999-8219 if you have any problems.

## 2.2.1 Menu

The main Menu provides an overview of the functions available to you by way of the **Navigation Tabs** which are located across the top of every page. Each tab provides a link to the main page of each corresponding section. When clicked, these tabs allow you to navigate to a specific section within the tab without having to return to the Menu page. The Navigation Bar is directly below the Navigation Tabs and includes links to the other pages within that section.

| Federal Studer                                                                                                    |                                                                                                    | National Student                                                                                                    | Loan Data System (NSLDS)                                                                                            |
|----------------------------------------------------------------------------------------------------|----------------------------------------------------------------------------------------------------|----------------------------------------------------------------------------------------------------|----------------------------------------------------------------------------------------------------|
| NSLDS                                                                                                    | Menu Aid En                                                                                                    | roll Org <mark>Report</mark> Tran                                                                                                    | 8 7 X                                                                                                    |
|                                                                                                    | Menu   System Requireme                                                                                                    | nts   Contact Us   FAQ   Download He                                                                                                    | lp                                                                                                    |
| FSA ID: NSL.S                                                                                                    | CTST2.FSA logged on as: TEST U                                                                                                    | ISER from NORTH SOUTH UNIVERSIT                                                                                                    | TY / TG54560 / SCTST2                                                                                               |
| Only the beginning of each message is displayed above. Click on the message text above to see the complete message text. | Cosn History<br>Overpayment List<br>Grants<br>Delinquent Borrowers<br>Exit Counseling, History<br>Student Access Interface<br>Restfirmation History<br>SSN Conflict | Enrollment Summary<br>Enrollment Summary<br>Enrollment Reporting Profile<br>Enrollment Submittal<br>Enrollment Notification Override List<br>Exit Counseling Submittal<br>GE List<br>GE Mass Update/Deactivate<br>GE Submittal | Transfer<br>Monitoring List<br>Monitoring Alst Review<br>Transfer Monitoring Re-Populate<br>School Transfer Profile |
|                                                                                                    | SSN:                                                                                                    | First Name:                                                                                                    |                                                                                                    |
|                                                                                                    | DOB                                                                                                    |                                                                                                    |                                                                                                    |
|                                                                                                    |                                                                                                    | ancial Aid link or Enrollment Summary above.<br>be in MMDDCCYY format.                                                                                                    |                                                                                                    |
| 05/12/2014 Logoff function changed                                                                                       |                                                                                                    |                                                                                                    |                                                                                                    |
| ogoff function changed with the move on<br>use this link LOGOFF FROM NSLDS A                                             |                                                                                                    |                                                                                                    | you must close the web browser. Users may                                                                           |
| 12                                                                                                    |                                                                                                    | CT OF 1974 (AS AMENDED)                                                                                                    |                                                                                                    |

Figure 2-3, Menu Page, Navigation Tabs

The **Menu** page allows users to view system messages and access Financial Aid, Enrollment Data, Organization Information, and Reports. The Menu page also includes help-related links and icons, which are used throughout the site as quick and easy information and navigation tools. A list of system messages appears under the Messages heading on the Menu page. Each line of the list displays the date a message was posted and the beginning words of the message. To display the full message, click it. The message text appears at the bottom of the Menu page.

#### 2.2.2 Financial Aid

Links to the financial aid pages appear under the **Aid** heading. The financial aid pages contain data about a borrower's loans, Federal grants for students, and overpayments of Federal aid as well as exit counseling history and an access to the student view of NSLDS data. Based on your access authority, you can view some or all of these pages. To access a borrower's loan history, type the student's Social Security number (SSN), First Name, and Date of Birth (DOB) and click the "Retrieve" button.

| ry   <u>Overpayment Lis</u>                                                                                                    | Me<br><u>t   Grants   D</u>                                                                                 | elinquent Bor                                                        | Enroll Org<br>rowers   Exit Counse<br>mation History   SSN          |                                                                                                    | nt Contact Info   St                                            |  |  |
|----------------------------------------------------------------------------------------------------|----------------------------------------------------------------------------------------------------|----------------------------------------------------------------------|---------------------------------------------------------------------|----------------------------------------------------------------------------------------------------|-----------------------------------------------------------------|--|--|
| SSN:<br>FSA ID: NSL.SCT                                                                                                    |                                                                                                    | irst Name:                                                           | DOB:<br>EST USER from <u>NOR</u>                                    | (MMD                                                                                                    | DCCYY) Retrieve                                                 |  |  |
| SHAUNA I LUMMUS<br>***-**-0000 1 DOB: 07/09/1960                                                                                                    |                                                                                                    |                                                                      |                                                                     |                                                                                                    |                                                                 |  |  |
|                                                                                                    |                                                                                                    |                                                                      | Loan History                                                        |                                                                                                    |                                                                 |  |  |
| 2                                                                                                    |                                                                                                    | Aggr                                                                 | egate Loan Infor                                                    | mation                                                                                                    |                                                                 |  |  |
|                                                                                                    | Loan Type                                                                                                   |                                                                      | Outstanding                                                         | Pending                                                                                                    | Total                                                           |  |  |
| Under                                                                                                    | duato                                                                                                    |                                                                      | Principal Balance                                                   | Disbursements                                                                                                    | ard Year: 2008 🕕                                                |  |  |
| Undergrad<br>Subsidized                                                                                                    |                                                                                                    |                                                                      | \$3,001                                                             | Aw<br>\$0                                                                                                    | \$3,001                                                         |  |  |
| Unsubsidized                                                                                                    |                                                                                                    |                                                                      | \$3,001<br>N/A                                                      | 50<br>N/A                                                                                                    | \$3,001<br>N/A                                                  |  |  |
| Combined I                                                                                                    |                                                                                                    |                                                                      | \$3,001                                                             | \$0                                                                                                    | \$3,001                                                         |  |  |
|                                                                                                    | on Loans, Un                                                                                                | allocated                                                            | N/A                                                                 |                                                                                                    | N/A                                                             |  |  |
| Totals                                                                                                    |                                                                                                    |                                                                      |                                                                     |                                                                                                    |                                                                 |  |  |
| Subsidized                                                                                                    |                                                                                                    |                                                                      | \$3,001                                                             | \$0                                                                                                    | \$3,001                                                         |  |  |
| Unsubsidiz                                                                                                    | A                                                                                                    |                                                                      | N/A                                                                 | N/A                                                                                                    | N/A                                                             |  |  |
| Combined I                                                                                                    | Loans<br>on Loans, Un                                                                                       | allooated                                                            | \$3,001                                                             | \$0                                                                                                    | \$3,001                                                         |  |  |
| Consolidati                                                                                                    | on Loans, Un                                                                                                | allocated                                                            | N/A                                                                 |                                                                                                    | N/A                                                             |  |  |
| Other                                                                                                    |                                                                                                    |                                                                      |                                                                     |                                                                                                    |                                                                 |  |  |
| Other<br>Perkins Loa                                                                                                    | ans                                                                                                    |                                                                      | N/A                                                                 |                                                                                                    | N/A                                                             |  |  |
| and the second second                                                                                                    | ans                                                                                                    | Mas                                                                  | N/A                                                                 | lotes                                                                                                    | N/A                                                             |  |  |
| Perkins Loa                                                                                                    | MPN                                                                                                    | Mas                                                                  | ster Promissory N                                                   | Code P                                                                                                    | LUS Borrower                                                    |  |  |
| Perkins Loa                                                                                                    | MPN                                                                                                    |                                                                      | ster Promissory N                                                   | Code P<br>N                                                                                                    | LUS Borrower<br>N/A                                             |  |  |
| Perkins Loa                                                                                                    | MPN                                                                                                    |                                                                      | ster Promissory N                                                   | Code P                                                                                                    | LUS Borrower                                                    |  |  |
| Perkins Loa                                                                                                    | MPN                                                                                                    |                                                                      | ster Promissory N                                                   | Code P<br>N N                                                                                                    | LUS Borrower<br>N/A                                             |  |  |
| Perkins Loa                                                                                                    | MPN                                                                                                    |                                                                      | ater Promissory N                                                   | Code P<br>N N                                                                                                    | LUS Borrower<br>N/A<br>N/A                                      |  |  |
| Perkins Los<br>2<br>Direct Staff<br>Direct PLU:                                                                                                    | MPN<br>ord<br>S                                                                                             | Туре                                                                 | ter Promissory N                                                    | Code P<br>N N                                                                                                    | LUS Borrower<br>N/A                                             |  |  |
| Perkins Los<br>2<br>Direct Staff<br>Direct PLU:                                                                                                    | MPN<br>ord<br>S<br>Sort by:                                                                                 | Type<br>Select<br>ALL                                                | ter Promissory N                                                    | Code P<br>N N                                                                                                    | LUS Borrower<br>N/A<br>N/A                                      |  |  |
| Perkins Los<br>Perkins Los<br>Direct Staff<br>Direct PLU:<br>Perkins Los<br>Direct Staff<br>Direct PLU:<br>Perkins Los<br>Direct Staff<br>Direct Staff<br>Direct Staff<br>Direct Staff<br>Direct Staff<br>Direct Staff<br>Direct Staff<br>Direct FFEL | MPN<br>ord<br>S<br>Sort by:<br>lay Only:<br>STAFFORD 3                                                      | Type Select Currently S SUB                                          | Sorted by LOAN DATE                                                 | Code P<br>N  <br>N  <br>F, No filtering<br>IS: FB as of 09/28/20                                                                                  | LUS Borrower<br>N/A<br>N/A                                      |  |  |
| Perkins Los<br>Perkins Los<br>Direct Staff<br>Direct PLU:<br>Disp<br>Disp<br>SF - FFEL<br>ALABAMA                                                                                                    | MPN<br>ord<br>S<br>Sort by:<br>lay Only:<br>STAFFORD 3<br>AGRICULTU                                         | Type Select Currently S SUB RAL & MECH                               | Sorted by LOAN DATE                                                 | Code         P           N         N           N         N           S, No filtering         N           us: FB as of 09/28/20         - 00100200 | LUS Borrower<br>N/A<br>N/A                                      |  |  |
| Perkins Los<br>Perkins Los<br>Direct Staff<br>Direct PLU:<br>Perkins Los<br>Direct Staff<br>Direct PLU:<br>Perkins Los<br>Direct Staff<br>Direct Staff<br>Direct Staff<br>Direct Staff<br>Direct Staff<br>Direct Staff<br>Direct Staff<br>Direct FFEL | MPN<br>ord<br>S<br>Sort by:<br>lay Only:<br>STAFFORD 3<br>AGRICULTU<br>\$3,501                              | Type Select Currently S SUB RAL & MECH Disburse                      | Sorted by LOAN DATE Stat ANICAL UNIVERSITY d Amt: \$3,500           | Code P<br>N                                                                                                    | LUS Borrower<br>N/A<br>N/A<br>Submit<br>Loan D<br>D01 Agg. OPB: |  |  |
| Perkins Loa<br>Direct Staff<br>Direct PLU:<br>Disp<br>Disp<br>SF - FFEL<br>ALABAMA<br>Guaranteed Amt:                                                                                                    | MPN<br>ord<br>S<br>Sort by:<br>lay Only:<br>STAFFORD 3<br>AGRICULTU                                         | Type Select Currently S SUB RAL & MECH                               | Sorted by LOAN DATE Stat ANICAL UNIVERSITY d Amt: \$3,500 In Ind: A | Code P<br>N                                                                                                    | LUS Borrower<br>N/A<br>N/A                                      |  |  |
| Perkins Loa<br>Perkins Loa<br>Direct Staff<br>Direct PLU:<br>Disp<br>Disp<br>SF - FFEL<br>ALABAMA<br>Guaranteed Amt:<br>Loan Date:<br>Loat Disb. Date:                                                                                                | MPN<br>ord<br>S<br>Sort by:<br>lay Only:<br>STAFFORD 3<br>AGRICUL TU<br>\$3,501<br>09/28/2008<br>02/02/2010 | Type Select Currently S SUB IRAL & MECH/ Disburse Sep. Loa Last Dist | Sorted by LOAN DATE Stat ANICAL UNIVERSITY d Amt: \$3,500 In Ind: A | Code P<br>N  <br>N  <br>, No filtering<br>us: EB as of 09/28/20<br>- 00100200<br>OPB: \$3,(<br>.oan Period:<br>Acad. Lv: 1                        | LUS Borrower<br>N/A<br>N/A<br>Submit<br>Loan D<br>D01 Agg. OPB: |  |  |

Figure 2-4, Aid Tab Showing Loan History Page

Details on each loan are available by clicking on the blue number beside the loan or on the "Loan Detail" button for that loan.

Additional functions found beneath the **Aid** tab can be accessed by clicking the associated link found in the Navigation bar.

#### 2.2.3 Enrollment

The Enrollment (**Enroll**) tab contains pages with information about student enrollment at every school where enrollment has been reported for a student. Links to the Enrollment pages, Exit Counseling Submittal, and Gainful Employment pages appear under the Enrollment heading on the Menu page.

| Federal Stud            | PROUD SPONSOR (<br>the AMERICAN MIN                    |                                       |                                 |                          | Natio                 | nal Studer             | nt Loan Da                | ta System (NSLDS)         |
|-------------------------|--------------------------------------------------------|---------------------------------------|---------------------------------|--------------------------|-----------------------|------------------------|---------------------------|---------------------------|
| NSLOS                   |                                                        |                                       |                                 | port <mark> T</mark> ran |                       |                        |                           | 2  <b>?</b>  X            |
| Enrollment Summary   El | nrollment Update   Enrollment Reporting P              |                                       | GE Submittal                    | fication Overri          | <u>de List   Exit</u> | Counseling Sur         | omittal   GE LIST         | GE Mass Update/Deactivate |
|                         | SSN:<br>FSA ID: NSL.SCTST2.F                           | First Name:<br>FSA logged on as: TEST | DOB:<br>USER from NORTH S       |                          |                       | etrieve<br>60 / SCTST2 |                           |                           |
|                         |                                                        | MAX C STUDENT                         | DOB: 07/0<br>Iment Summary      |                          |                       |                        |                           |                           |
| Enrollment Detail       | Program Enrollment Detail                              | Enrollment Timeline                   | Subsidized U                    | sage                     | Enrollment            | Maintenance            | Enro                      | Ilment Push to Roster     |
|                         | School Name           1         NORTH SOUTH UNIVERSITY | 06789900                              | Most Recent Status<br>Withdrawn | Eff. Date<br>07/01/2015  | ACD<br>N/A            | Cert. Date 09/08/2015  | Cert. Method<br>NSLDS Web |                           |
| FOIA   Privacy   Securi | ity   Notices                                          | PRIVACY                               | ACT OF 1974 (AS AME             | ENDED)                   |                       |                        | WhiteHouse.c              | aov   USA.gov   ED.gov    |

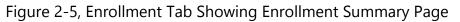

Detailed information regarding the Enrollment Reporting process, or the Gainful Employment Reporting process, and the responsibilities of the schools can be found on www.ifap.ed.gov under NSLDS Reference Materials, NSLDS User Documentation in the associated documentation (*NSLDS Enrollment Reporting Guide or NSLDS Gainful Employment User Guide*).

## 2.2.4 Organization

The Organization (**ORG**) tab allows you to look at information about an organization, depending on your access. Links to the Organization pages appear under the Org Heading on the Menu page. The organization search bar is located directly below the Navigation Bar. The Type, Code, and Name boxes appear here. When an organization is retrieved or selected, the organization identifier information appears at the top of each organization page. NSLDS encourages all schools, lenders, and GAs to provide as many contacts as possible for their organization and to keep the <u>NSLDSFAP</u> Web site ORG contacts current and always list at least a Primary Contact for an organization.

| Federal Student Aid                 |   | OUD SPONSOR of<br>AMERICAN MIND™ |                                              |                                                                                                    | Nati              | onal Stu | dent Loan Data System (NSLDS) |
|-------------------------------------|---|----------------------------------|----------------------------------------------|----------------------------------------------------------------------------------------------------|-------------------|----------|-------------------------------|
| NSLOS                               |   | M                                | <mark>enu</mark> A                           | Aid <mark>Enroll Org Report</mark> Tran                                                                  |                   |          | ≈   <b>?</b>   X              |
| Org Contact Li<br>Type: Select      |   | <b>~</b>                         | Co                                           | Repayment Information   Cohort Default Rat<br>de: Name:<br>is: TEST USER from <u>NORTH SOUTH UNIVERS</u> | Retrieve          |          | am Tracking List              |
|                                     |   | Co<br>Sta                        | ode: 06789<br>tus: OPEN<br>ess: 2300<br>WASI | <i>"</i>                                                                                                 |                   |          |                               |
|                                     |   | Function                         |                                              | First Name / Last Name                                                                                   | Phone / E         |          |                               |
|                                     | 1 | PRIMARY CONTACT                  |                                              | SUE<br>ADMINISTRATOR                                                                                     | (123) 123-        |          |                               |
|                                     | 2 | OVERPAYMENT ISSUES               |                                              | BARRY<br>BURSAR                                                                                          | (123) 123-<br>123 | 4567     |                               |
|                                     | 3 | DISABILITY PROCESSING            | 6                                            | JOHN<br>DOE                                                                                              | (555) 555-        | 5555     |                               |
| <b>≜</b>                            |   |                                  | PI                                           | RIVACY ACT OF 1974 (AS AMENDED)                                                                          |                   |          |                               |
| FOIA   Privacy   Security   Notices |   |                                  |                                              |                                                                                                    |                   |          | WhiteHouse.gov USA.gov ED.gov |

Figure 2-6, Organization Contact List

#### 2.2.4.1 Data Provider Schedule Page

The Data Provider Schedule page displays current, past, and future scheduled data provider submittals. The table displays information based on your user id and cannot be updated.

For schools that provide data on Perkins Loans, the table displays:

- Scheduled Submittal Date—The date NSLDS expects to process the submittal.
- Received Date—The date NSLDS received the incoming submittal from SAIG.
- Processed Date—The date on which NSLDS completely processed the submittal.
- Loan Records Submitted—The total number of detail records on the submittal file transmitted to NSLDS. This number may include records that were in error and did not update the NSLDS database.
- Loan Records Extracted—The total number of detail records extracted from the data provider database for this submission.
- Two fields are viewable only by the school that submits the data:
  - Loans with Errors—The total number of detail records extracted from the data provider database that included errors and did not update the NSLDS database.
  - Submittal Pass Rate (%)—The percentage of detail records extracted from the

data provider database that contained no errors and updated the NSLDS database.

Note: The statistics appearing on this screen are reflective of those files which are submitted over the SAIG network from the TG mailbox associated with Perkins loan data reporting batch service established on <u>www.fsawebenroll.ed.gov</u>. Spreadsheet submittals are not calculated into the Submittal Pass Rate, do not count toward or display on the monthly submittal schedule statistics. See the NSLDS Perkins Data Provider Instructions, Chapters 2.2 and 8.1.1.

#### 2.2.5 Report

NSLDS Users, depending upon their access, can request reports on the NSLDS Professional Access Web site. The **Report** Tab contains two options, Report List and Web Report List. The list that is displayed is associated with your FSA User ID. You will have a list to select from that pertains to the data you use from NSLDS.

| he U.S. DEPARTME                                                                              | NT of EDUCATI | PROUD SPONSOR of<br>the AMERICAN MIND <sup>™</sup> National Student | Loan Data System (NS |  |  |  |  |  |
|-----------------------------------------------------------------------------------------------|---------------|---------------------------------------------------------------------|----------------------|--|--|--|--|--|
| 15                                                                                            |               | Menu Aid Enroll Org Report Tran                                     | 2 2                  |  |  |  |  |  |
|                                                                                               |               | Report List   Web Report List                                       |                      |  |  |  |  |  |
| FSA ID: NSL.SCTST2.FSA logged on as: TEST USER from NORTH SOUTH UNIVERSITY / TG54560 / SCTST2 |               |                                                                     |                      |  |  |  |  |  |
|                                                                                               |               | Report List                                                         |                      |  |  |  |  |  |
|                                                                                               |               |                                                                     |                      |  |  |  |  |  |
|                                                                                               |               | Search Report ID: Submit                                            |                      |  |  |  |  |  |
|                                                                                               | Report ID     | Names                                                               | Log<br>Page          |  |  |  |  |  |
| 1                                                                                             | DELQ01        | DELINQUENT BORROWER REPORT                                          |                      |  |  |  |  |  |
| 2                                                                                             | DER001        | DATE ENTERED REPAYMENT REPORT                                       |                      |  |  |  |  |  |
| 3                                                                                             | DRCNL1        | CDR NOTIFICATION LETTER REPORT                                      |                      |  |  |  |  |  |
| 4                                                                                             | DRC015        | 24 MONTH REPAYMENT INFO LOAN DETAIL                                 |                      |  |  |  |  |  |
| 5                                                                                             | DRC016        | 36 MONTH REPAYMENT INFO LOAN DETAIL                                 |                      |  |  |  |  |  |
| <u>6</u>                                                                                      | DRC035        | SCHOOL COHORT DEFAULT RATE HIST RPT                                 |                      |  |  |  |  |  |
| 2                                                                                             | FAT001        | REQUEST FOR FINANCIAL AID HISTORY                                   |                      |  |  |  |  |  |
| 8                                                                                             | GEDMP1        | GE DEBT MEASURES BKUP BY PROGRAM                                    |                      |  |  |  |  |  |
| <u>9</u>                                                                                      | GEDMY1        | GE DEBT MEASURES BKUP BY CALC YR                                    |                      |  |  |  |  |  |
| 10                                                                                            | GENEX1        | GE DATA EXTRACT FILE                                                |                      |  |  |  |  |  |
| 11                                                                                            | GEPDC1        | GE COMPLETERS LIST                                                  |                      |  |  |  |  |  |
| 12                                                                                            | OVP001        | SCHOOL OVERPAYMENT REPORT                                           |                      |  |  |  |  |  |
| <u>13</u>                                                                                     | PRKDF1        | PERKINS DEFAULT SUMMARY                                             |                      |  |  |  |  |  |
| 14                                                                                            | REC005        | PERKINS EXTRACT BY PARAMETERS                                       |                      |  |  |  |  |  |
| <u>15</u>                                                                                     | SCHBR1        | BORROWER DEMOGRAPHIC REPORT                                         |                      |  |  |  |  |  |
| <u>16</u>                                                                                     | SCHDF1        | BORROWER DEFAULT SUMMARY REPORT                                     |                      |  |  |  |  |  |
| <u>17</u>                                                                                     | SCHER1        | ENROLLMENT REPORTING SUMMARY REPORT                                 |                      |  |  |  |  |  |
| 18                                                                                            | SCHER4        | ENROLLMENT REPORTING CERTIFICATION                                  |                      |  |  |  |  |  |
| <u>19</u>                                                                                     | SCHLL1        | SCHOOL LOAN LIST                                                    |                      |  |  |  |  |  |
| 20                                                                                            | SCHMB1        | MEDIAN BORROWING BACKUP DETAIL                                      |                      |  |  |  |  |  |
| 21                                                                                            | SCHPR1        | SCHOOL PORTFOLIO REPORT                                             |                      |  |  |  |  |  |
| 22                                                                                            | SCHSB1        | SUBSIDIZED USAGE                                                    |                      |  |  |  |  |  |
| 23                                                                                            | SCH01A        | EXIT COUNSELING BY SSN                                              |                      |  |  |  |  |  |
| 24                                                                                            | SCH01B        | EXIT COUNSELING                                                     |                      |  |  |  |  |  |
| <u>25</u>                                                                                     | SCH07B        | TRANSFER MONITORING SUMMARY REPORT                                  |                      |  |  |  |  |  |
| <u>26</u>                                                                                     | TEACH1        | TEACH OVERSIGHT SUMMARY REPORT                                      |                      |  |  |  |  |  |
|                                                                                               |               | PRIVACY ACT OF 1974 (AS AMENDED)                                    |                      |  |  |  |  |  |

Figure 2-7, Report List

Clicking on the number by the report to be requested brings the Report Parameters page. Criteria may be entered and submitted to request the generation of a report. A description of the report is displayed in a box at the bottom of the page. Reports are available as either an extract of data or a formatted report. For some reports, you can choose the format. For others, the format is determined by NSLDS.

| Federal Stu           |                                                                                                    | PROUD SPONSOR of the AMERICAN MIND  | nt Loan Data System (NSLDS)       |  |  |  |  |  |  |
|-----------------------|----------------------------------------------------------------------------------------------------|-------------------------------------|-----------------------------------|--|--|--|--|--|--|
| NSLDS                 |                                                                                                    | Menu Aid Enroll Org Report Tran     | 8 ? X                             |  |  |  |  |  |  |
| FSA ID                | Report List<br>FSA ID: NSL.SCTST2.FSA logged on as: TEST USER from <u>NORTH_SOUTH_UNIVERSITY</u> / TG54560 / SCTST2 |                                     |                                   |  |  |  |  |  |  |
|                       |                                                                                                    | Web Report List                     |                                   |  |  |  |  |  |  |
|                       |                                                                                                    | Search Report ID: Submit            |                                   |  |  |  |  |  |  |
|                       | Report ID                                                                                                    | Names                               | Log<br>Page                       |  |  |  |  |  |  |
| <b>1</b>              | ENLST1                                                                                                    | ENROLLMENT STATISTICS REPORT        |                                   |  |  |  |  |  |  |
| 2                     | EXTCD1                                                                                                    | LOAN EXIT COUNSEL. SUMMARY BY DATE  |                                   |  |  |  |  |  |  |
| <u>3</u>              | EXTCS1                                                                                                    | LOAN EXIT COUNSEL. SUMMARY BY SSN   |                                   |  |  |  |  |  |  |
| 4                     | EXTC01                                                                                                    | LOAN EXIT COUNSEL. COMPLETION       |                                   |  |  |  |  |  |  |
| <u>5</u>              | EXTD01                                                                                                    | TEACH EXIT COUNSEL. COMPLETION      |                                   |  |  |  |  |  |  |
| <u>6</u>              | EXTSD1                                                                                                    | TEACH EXIT COUNSEL. SUMMARY BY DATE |                                   |  |  |  |  |  |  |
| 1                     | EXTSS1                                                                                                    | TEACH EXIT COUNSEL. SUMMARY BY SSN  |                                   |  |  |  |  |  |  |
| <u>8</u>              | GEDRS1                                                                                                    | GE PROGRAM DETAIL RESPONSE STATUS   |                                   |  |  |  |  |  |  |
| <u>9</u>              | PLPED3                                                                                                    | STATUS OF LOANS PURCHASED BY ED     |                                   |  |  |  |  |  |  |
| <b></b>               |                                                                                                    | PRIVACY ACT OF 1974 (AS AMENDED)    |                                   |  |  |  |  |  |  |
| FOIA   Privacy   Secu | urity   Notices                                                                                                    | 3                                   | WhiteHouse.gov   USA.gov   ED.gov |  |  |  |  |  |  |

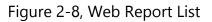

Results from Report List requests are sent to the SAIG mailbox of the user who made the request. Reports listed under the Web Report List allow the user to retrieve limited data in a PDF and/or XLS that is available immediately on your computer as well as providing output to the SAIG mailbox.

#### 2.2.6 Transfer Student Monitoring

The Transfer Student Monitoring (**Tran**) tab contains pages with information regarding students the school has indicated have either transferred to their institution, or have an

interest in transferring to their institution and the school would like to receive transfer monitoring alerts of financial aid history information for those students. Initiated by the inform process, users enter a list of students they have an interest in and NSLDS monitors and alerts schools to their information regarding those students, including any changes in financial aid information or status to the school for a specific period of time. For more information on this process, please see the <u>Transfer Student Monitoring User Guide</u> posted on IFAP.

## 2.3 Perkins Reporting Comparisons

School users have the ability to report your Perkins loan data to NSLDS by batch using the Perkins Data Prep software and transmitting it over the SAIG network or the spreadsheet submittal online submission. For batch reporting, please reference the Perkins Loan Data Provider Instruction (DPI) found on <u>http://ifap.ed.gov</u>. The following figure depicts these options.

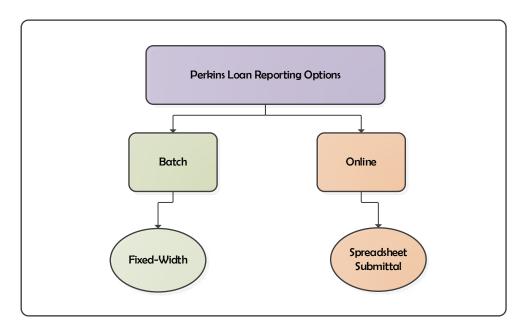

Figure 2-9: Perkins Loan Reporting Options

The first step in creating Perkins Spreadsheet Submittal is obtaining the data from your source system. Refer to Chapter 6 of the Perkins Data Provider Instruction regarding extract instructions and data formats. Throughout this processes it is imperative that any changes made to the extract, by way of error correction, also be made to the data found in the source system. The end result is to ensure all data end points are updated consistently with the same information so systems will not be out of synch.

Unlike the batch process which uses the DataPrep software to assist with file preparation prior to submission, the online process does not have a data preparation tool to be used prior to submitting data online. All errors which are encountered during the online submittal process will be returned to the user in real-time so corrections/updates can be made on the spreadsheet itself and resubmitted. Detailed instruction regarding errors can be found in section 3.3 below.

Another difference between the batch process and the online submittal process is the Past Period Change (PPC) record. PPC records are only supported by the batch process and cannot be submitted with the spreadsheet. More information on the PPC record type can be found in section 6.2.3 of the Perkins Data Provider Instructions.

As mentioned in section 2.2.4.1, each data provider is given a Data Provider Schedule in which to supply their batch data. Unlike the batch process, the online spreadsheet submittal process can be utilized at any point in time, regardless of submittal schedule timing.

|                                                                                                    | Spreadsheet<br>Submittal | Batch Reporting |
|----------------------------------------------------------------------------------------------------|--------------------------|-----------------|
| Must utilize ED's DataPrep software                                                                               | No                       | Yes             |
| Are errors presented in real-time                                                                                 | Yes                      | No              |
| Can be used to close loans in the portfolio                                                                       | Yes                      | Yes             |
| Data corrections must be made to source data                                                                      | Yes                      | Yes             |
| Is the data provider statistics web page updated to reflect records submitted                                     | No                       | Yes             |
| Can be submitted at any time, including multiple times a day                                                      | Yes                      | No              |
| Must conform to the NSLDS monthly submital<br>Data Provider Schedule found on the Professional<br>Access Web site | No                       | Yes             |
| Can report Past Period Change Records (PPC)                                                                       | No                       | Yes             |
| Can submit loan records for multiple OPEIDs in a                                                                  | No                       | Yes             |

|                                                                        | Spreadsheet<br>Submittal | Batch Reporting                          |
|------------------------------------------------------------------------|--------------------------|------------------------------------------|
| single file                                                            |                          |                                          |
| Can be used to submit grant overpayments                               | Yes                      | Yes                                      |
| Loan data submitted using spreadsheet format                           | Yes                      | No                                       |
| Which loan data reporting file layouts in the DPI, appendix A are used | Detail Record<br>Only    | Header,<br>Detail and<br>Trailer Records |
| Can be used by domestic schools                                        | Yes                      | Yes                                      |

# **3 Perkins Loan Spreadsheet Submittal**

The Perkins Loan Spreadsheet Submittal process was created to assist schools and loan servicers, having online access for the school they're reporting on behalf of, in submitting and/or updating Perkins loan records on the NSLDS Professional Access Web site. This process allows for the creation of a spreadsheet containing loan data which can be linked to existing loans on NSLDS, or can create new loans.

These instructions have been created to assist you with the creation of the spreadsheet, usage of the NSLDS Professional Access web site, and usage of the Spreadsheet Submittal tool.

## **3.1 Perkins Loan Spreadsheet Submittal Basics**

#### **3.1.1 Process Overview**

The Perkins Loan Spreadsheet Submittal is accomplished when a user creates a spreadsheet by populating the Perkins loan data and uses the instructions found in this guide. The spreadsheet is created using the file layout in Appendix A. It can be created wholly by the user, utilizing the instructions below, or the template can be used. The Perkins Loan Spreadsheet Submittal Format template is available on <u>Federal Student Aid</u> <u>Download</u> (FSAdownload) to assist with ensuring the data in the spreadsheet is correctly completed for submission. The template is pre-populated with the field (column) names and is named correctly for immediate usage. The user only needs to supply the Perkins loan data. The following sections describe the creation and usage processes in detail.

## **3.1.2 Spreadsheet Creation**

The spreadsheet has a file size limit of 1,000 KB (approximately 1 MB). Any file size over this limit will cause the spreadsheet to be rejected. File size varies depending on the version of software used.

The spreadsheet can be created with the first row containing the field names found in Appendix A, Index 1 of this document, or without the field names. Each method will be described in the following sub-sections. NSLDS does not have a preferred method. The decision whether or not to include this row is done at your discretion. When creating the spreadsheet, the Perkins Spreadsheet Submittal File layout found in Appendix A of this document must be used as a reference.

During the creation of the spreadsheet there are a few rules to remember specific to Perkins Spreadsheet Submittal that are different from what is found in Appendix A of the Perkins DPI:

- OPEID associated with the FSA User ID must match the Code for Original School (Field Code 220, represented in Column A)
- Only one unique OPEID can be submitted in a spreadsheet by any online school user at that submitting institution.
- Past Period Change Records (PPCs) are not permitted in the spreadsheet

If not opting to use the FSADownload Perkins Submittal Spreadsheet template, it is imperative that the user created spreadsheet be saved in a secure manner. With either spreadsheets used, it is recommended that the spreadsheet have a unique name so that it can be easily identified during the upload process. Please ensure that when saving the file it is saved as a spreadsheet file in a format with an extension of xls or xlsx (Excel<sup>™</sup> format). Any other extensions will cause the entire file to be rejected.

## 3.1.3 Rename Worksheet

The first step in creating the spreadsheet is to rename the spreadsheet worksheet that will be utilized for data entry and subsequent data upload. The name of this worksheet should be changed to be "**upload file**". To rename the worksheet:

- Right click on the worksheet tab name (Figure 3-1)
- Select Rename
- When the current name of the tab is highlighted, type "upload file"
- Click out of the tab and the name will be stored (Figure 3-2)

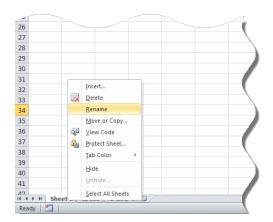

Figure 3-1: Rename Worksheet

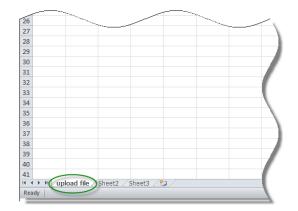

Figure 3-2: Renamed Worksheet

NSLDS will look for a worksheet with the name "*upload file*". If the worksheet has any other name, NSLDS will attempt to load the data found in the first tab, or Sheet 1, of the spreadsheet. If Sheet 1 is empty, the user will receive the message "Spreadsheet has no data". So it is suggested that the worksheet be renamed. Also, NSLDS will only process one worksheet per spreadsheet. Any other worksheets will be ignored if they are present in the file, as will any records they may contain.

#### 3.1.4 Spreadsheet with Field Names

When creating the spreadsheet with field names, the column names of the fields appearing in the Spreadsheet Submittal File, as listed in Appendix A, Index 1 of this document can be created by the user by typing them into a spreadsheet. The names of the fields must precisely match those presented in the Appendix A and each name must be contained within an individual column. The column names of the fields will appear in Row One, beginning in column A as "Code for Original School" and ending in column AQ with "Data Provider Identifier".

The submittal detail data record is to be completed as a single row at a time beneath Row One of the spreadsheet, with the first loan record appearing in Row Two.

|   | А                        | В                                | С                                                                                                    | D                    | E                      |           |
|---|--------------------------|----------------------------------|----------------------------------------------------------------------------------------------------|----------------------|------------------------|-----------|
| 1 | Code for Original School | Student's Social Security Number | Date of Student's Birth                                                                                                    | Student's First Name | Type of Loan/Other Aid | Date 🥏    |
| 2 | 00100200                 | 181800040                        | 1/1/1900                                                                                                    | FRED                 | SE                     |           |
| 3 | 00100200                 | 181880003                        | 3/26/1970                                                                                                    | JOSEPH               | PU                     | -         |
| 4 | 0010020A                 | 68180002A                        | 2/2/1975                                                                                                    | FRED                 | NU                     | 21/1/2004 |
| 5 | 00000000                 | 181800041                        | 2/2/1975                                                                                                    | FRED                 | חון                    |           |
|   |                          |                                  | and the second second sec | ERCE                 |                        |           |

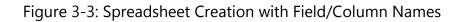

Fields identified as optional do not require the data to be populated. However, the column for the field name must still appear in Row One of the spreadsheet, even if the data is not being supplied, as shown in Figure 3-4.

|   |        |    |           |   |   |          | otional fiel<br>thout data |          |   |
|---|--------|----|-----------|---|---|----------|----------------------------|----------|---|
|   | D      | E  | F         | G | н | 1        | J /                        |          | К |
| 1 | FRED   | SE | 1/1/2004  | N | Α |          |                            |          |   |
| 2 | JOSEPH | PU | 1/1/2004  | N | Α |          |                            |          |   |
| 3 | FRED   | NU | 21/1/2004 | N | Α |          |                            |          |   |
| 4 | FRED   | DU | 1/1/1957  | N | Α |          |                            |          |   |
| 5 | FRED   | EU | 1/1/1995  | N | Α | 00000000 |                            | 00000000 |   |
| 6 | FRED   | IC | 1/1/2004  | N | A | 00000000 |                            | 00000000 |   |
|   |        |    |           |   | A |          |                            | 00000000 |   |

Figure 3-4: Spreadsheet Creation with Field Names and Empty Optional Fields

#### **3.1.5 Spreadsheet without Field Names**

When creating the spreadsheet without field names Row One of the spreadsheet will contain the first submittal loan Detail Record, beginning in column A and ending in column AQ. The loan detail record data is to be completed as a single row at a time beginning in Row One of the spreadsheet, with the second loan record appearing in Row Two, as shown in Fig #-#.

|   | Α        | В         | С                 | D      | E  |         |
|---|----------|-----------|-------------------|--------|----|---------|
| 1 | 00100200 | 181800040 | 1/1/1900          | FRED   | SE |         |
| 2 | 00100200 | 181880003 | 3/26/1970         | JOSEPH | PU |         |
| 3 | 0010020A | 68180002A | 2/2/1975          | FRED   | NU | 21/1/20 |
| 4 | 0000000  | 181800041 | 2/2/1975          | FRED   | DU |         |
| 5 |          |           | ~_/ <u>0/1975</u> | FRED   |    |         |
| - |          |           | 0/0/1075          |        |    |         |

Figure 3-5: Spreadsheet Creation without Field Names

Fields identified as optional do need to have data provided. However, the column must still appear in the spreadsheet, even if the data is not being supplied, as shown in Figure 3-6.

| Perkins Spreadsheet Submittal | Instruction Guide |
|-------------------------------|-------------------|
|-------------------------------|-------------------|

| ( |                  |          |    |          |      |     |          |     | Optional field<br>without data |   | )   |
|---|------------------|----------|----|----------|------|-----|----------|-----|--------------------------------|---|-----|
|   | G                | Н        | l. | J        | K    | L   | М        | N   | 0                              | Р |     |
|   | 30100921         | 06789900 | A  | 20100601 | 1000 | 650 | 10012014 | 300 |                                |   |     |
|   | <i>,</i> 0100207 | 06789900 | В  | 20100207 | 2000 | 850 | 11012014 |     |                                |   | 800 |
| / | 20050101         | 06789900 | В  | 20050101 | 1600 | 600 | 12012014 |     |                                |   |     |
|   | 20090929         | 06789900 | A  | 20090929 | 2000 | 680 | 10152014 |     |                                |   | ( ) |
| * |                  |          |    |          |      |     |          |     |                                |   |     |

Figure 3-6: Spreadsheet Creation without Field Names and Empty Optional Fields

## 3.1.6 Data Entry

The spreadsheet can be populated with data by typing the data in manually, cutting and pasting the data into the spreadsheet from another source, or importing the data into the spreadsheet from another data source or toolset. Spreadsheets assume that all numbers typed into them are going to be used for math purposes. Therefore, it automatically removes any zero which precedes a number. In other words, it strips out leading zeros. As in the case, for example, for an OPEID if typed in as "06788900" it may appear in the spreadsheet as "6789900" if the format wasn't defined as text.

To compensate and assist with the default formatting, the spreadsheet upload was created with various types of formatting issues in mind. While some loan reporting fields have specific formatting requirements, others do not. Please refer to Appendix A of this document for the cross-walk for formatting of specific fields.

## **3.2 NSLDS Professional Access File Upload**

## 3.2.1 Perkins Spreadsheet Submittal Page

The Perkins Spreadsheet Submittal page is found on the menu under the **Aid** tab. This page is used to submit a file via the NSLDS Professional Access Web site.

The actual file upload process starts by selecting the completed spreadsheet file stored in a secure manner on the local hard drive of the user's computer, or stored in a secure manner on an external medium, such as a flash drive or network. The Perkins Spreadsheet Submittal page allows the user to click on the **Browse** button, and then use the Browse function to search for a file, and upload it from the location where it is stored. Once the file is located, the user needs to make some decisions regarding the presentation of any errors which the system may return.

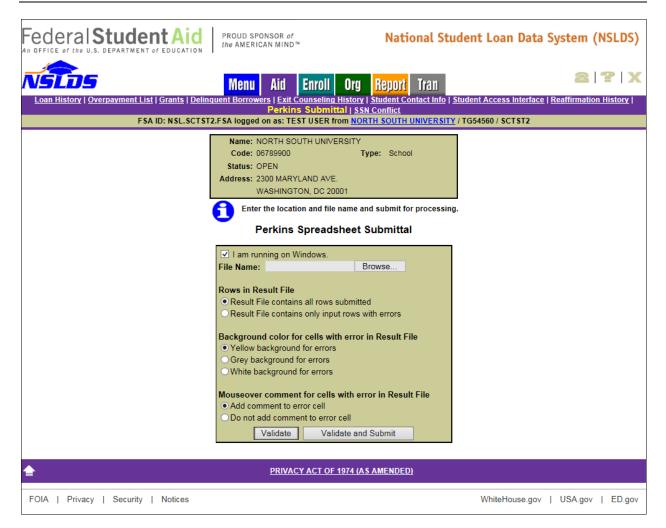

Figure 3-7: Perkins Loan Spreadsheet Submittal Page

## 3.2.2 Perkins Spreadsheet Submittal Page Result Presentation

The following section explains the use of each option. There are multiple options available to users regarding how they view any errors which may have resulted from the validation which occurs while uploading the Perkins loan spreadsheet. A radio button must be selected for each option prior to clicking the Validate or Validate and Submit buttons.

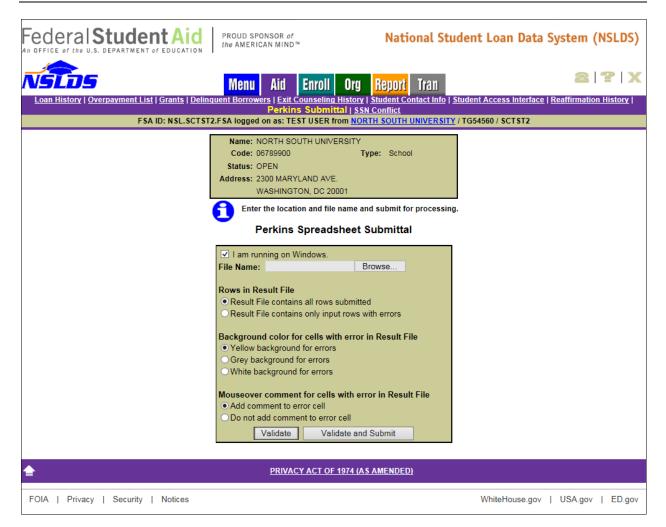

Figure 3-8: Result Presentation

#### **Rows in Result File**

*Rows in Result File* indicates which rows will be returned to the user after validation has been completed. The default is *Result File contains all rows submitted*.

- If the user selects **Result File contains all rows submitted** all rows on the submittal spreadsheet will be present in the Result File. Records with one or more errors will have data present in the error columns and records without errors will have no data present in the error columns. If no errors are identified, the Result File will not be available, but a message will display indicating the results.
- If the user selects **Result File contains only input rows with errors** only rows from the submittal spreadsheet which were determined to have one or more errors in them will be included. If no errors are

identified, the Result File will not be available but a message will display indicating the results.

#### Background color for cells with error in Result File

*Background color for cells with error in Result File* indicates what color the cells which contain errors will be after validation has completed. Data cells with errors will be indicated by a color highlight. The default is **Yellow background for errors**.

#### Mouse over comment for cells with error in Result File

*Mouse over comment for cells with error in Result File* indicates whether or not the Result file, which is created after validation has completed, contains comments which appear when the mouse is moved over them. Regardless of the selection made, the error codes and messages will appear on the far right hand side of the spreadsheet Result file. The default is **Add comment to error cell**.

- If the user selects Add comment to error cell a red Tooltip triangle will appear in the cell which houses the field in error. When the computer mouse is moved over this error, the error applicable to this field will appear on the screen.
- If the user selects *do not add comment to error cell* the Tooltip triangle will not appear.

#### Validate / Validate and Submit

There are two options for reviewing data available at the bottom of the screen. When clicked, the

- Validate button will review all data in the spreadsheet for errors. No data has been loaded to NSLDS during the validation process when the Validate button has been clicked. The upload process MUST be repeated and the Validate and Submit button selected in order to load the data to NSLDS.
- Validate and Submit button is selected, all data will be validated, even if it has been previously validated by the system and any data without error will be submitted and stored in NSLDS. Data will be presented to the user according to the Result File preference radio button selections.

Once the submittal file has been validated by clicking either the **Validate** or **Validate and Submit** buttons, a message will be returned to the user on the screen regarding the number of total records in the spreadsheet and the number of records in error. Also a pop-up box appears, presenting the option to Open, Save or Cancel the Result File which was created by the submission.

| Federal Student Aid                               | PROUD SPONSOR of<br>the AMERICAN MIND™                                                                                           | National Stud                                                     | dent Loan Data System (NSLDS)                   |
|---------------------------------------------------|----------------------------------------------------------------------------------------------------|-------------------------------------------------------------------|-------------------------------------------------|
| Loan History   Overpayment List   Grants   Deline | Menu Aid Enroll                                                                                                    |                                                                   | audent Access Interface   Reaffirmation History |
|                                                   | Perkins Submit                                                                                                    | ttal   <u>SSN Conflict</u><br>rom <u>NORTH SOUTH UNIVERSITY</u> / |                                                 |
|                                                   | Name: NORTH SOUTH UNIV<br>Code: 06789900<br>Status: OPEN<br>Address: 2300 MARYLAND AVE<br>WASHINGTON, DC 20                      | Type: School                                                      |                                                 |
| Action: Validate. Resu                            | It file "Perkins Loan Online Subm<br>Perkins Spread                                                                              | ttal-Result.xlsx" returned. Input ha<br>sheet Submittal           | as errors on 32 out of 32 rows.                 |
|                                                   | ✓ I am running on Windows. File Name:                                                                                            | Browse                                                            |                                                 |
|                                                   | Rows in Result File<br>Result File contains all rows<br>Result File contains only inp                                            |                                                                   |                                                 |
|                                                   | Background color for cells wi<br>• Yellow background for errors<br>• Grey background for errors<br>• White background for errors |                                                                   |                                                 |
|                                                   | Mouseover comment for cells<br>• Add comment to error cell<br>• Do not add comment to error<br>Validate Vali                     |                                                                   |                                                 |
| <b>\$</b>                                         | PRIVACY ACT OF                                                                                                    | <u> 1974 (AS AMENDED)</u>                                         |                                                 |
| FOIA   Privacy   Security   Notices               |                                                                                                    |                                                                   | WhiteHouse.gov   USA.gov   ED.gov               |

Figure 3-9: Number of Errors Example

If Open is selected, the Result File will open in the computer's default spreadsheet software and the errors in the right hand column will be presented in the manner previously selected on the Perkins Spreadsheet Submittal web page. The file will have the same name as that which was uploaded, however "- Result" will be appended to the end of the name. For example: if the name of the spreadsheet being submitted is "Perkins Loan Online Submittal.xlsx", the name of the Result file will be "Perkins Loan Online Submittal.xlsx".

**Note**: The user MUST click the **Validate and Submit** button for the data to be processed and updated on NSLDS.

#### **3.3 Working Errors**

All records will utilize the edits described in the Perkins DPI, Appendix A, and any errors identified during the validation processing of the spreadsheet upload will be identified real-time to the user online, in their corresponding result spreadsheet file.

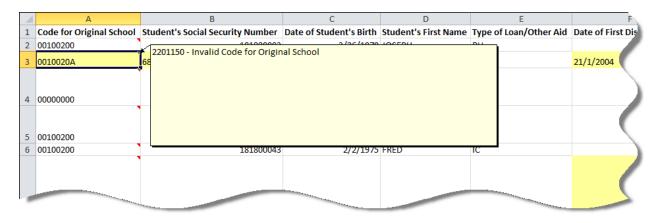

Figure 3-10: Result File with Yellow Highlight and Tool Tip

The errors will be presented in the first available right hand column of the spreadsheet. The errors will be comprised of a 6 digit number with a description. For example, 2201150 represents Field Code 220, Error Code number 1150. To find out how to fix this error, reference the Perkins DPI, Appendix A, Field Code 220, Code for Original School, Error Number 1150. Based on the edits/errors, users can correct the data in the spreadsheet, or Result file, as it is presented in the spreadsheet, or go back to the file used for upload to make the updates. Additionally, the user can rename the spreadsheet Result file prior to re-submitting it in order to keep record of what has been submitted. Regardless of which method is used, the remaining records must be resubmitted to NSLDS for processing.

|          | AO                   | AP                      | AQ                       | AR                                                                                                    |
|----------|----------------------|-------------------------|--------------------------|----------------------------------------------------------------------------------------------------|
| oility   | Type of Cancellation | Code for Current School | Data Provider Identifier | ERRORS                                                                                                    |
|          |                      | 00100200                | ABC1234567890            | 2201150 - Invalid Code for Original School                                                                                                    |
|          |                      | 00100200                | ABC1234567890            |                                                                                                    |
|          |                      | 00100200                | ABC1234567890            |                                                                                                    |
|          |                      | 00100200                | ABC1234567890            |                                                                                                    |
| 2/2/2013 | FF                   | 00100200                | ABC1234567890            | 2201150 - Invalid Code for Original School                                                                                                    |
|          |                      |                         |                          | 2201150 - Invalid Code for Original School<br>2251377 - Date of First Disbursement for SE Overpayments must be >= 19580101<br>2711130 - Indicator of Grant Overpayment is required<br>2611286 - Amount of Loan is not used for Grants<br>-2861325 - Code for Current Schoo |

Figure 3-11: Result File with Error Column in the first available right hand column

During the process of correcting errors, it may be determined that a record needs to be removed from the file. Although spreadsheet software provides the Clear function, NSLDS does not recommend using this function. If records or rows need to be removed from the worksheet, the Delete Sheet Rows function use the Excel Spreadsheet ribbon or highlight each Excel row, then right click and select delete must be used in order to ensure that all data is removed from the spreadsheet.

## Appendix A: Record Layout Index – Perkins Spreadsheet Submittal File

The following section provides specifications of the Detail records that are part of the Perkins Spreadsheet Submittal file. NSLDS has utilized features found within typical spreadsheet tools to assist with the data creation and submission of Perkins loan data to NSLDS. The definitions of each column remain the same as those field names found in the Perkins Data Provider Instructions (DPI) Appendix.

This appendix defines the layout for each record/row within the Perkins loan spreadsheet file and each column within the record. You must ensure the accuracy of the reported data, the correct placement within the spreadsheet and use the appropriate codes as defined in the DPI.

Please refer to the Perkins Data Provider Instruction (DPI) for specific formatting and edit criteria for each field. Field codes noted in the following Index are those field codes found in Appendix A of the DPI.

| Perkins Spreadsheet Submittal | Instruction Guide |
|-------------------------------|-------------------|
|-------------------------------|-------------------|

| Index 1: File Type –Spreadsheet Submittal File |                         |                 |                |  |  |  |  |
|------------------------------------------------|-------------------------|-----------------|----------------|--|--|--|--|
| Field Name                                     | Spreadsheet<br>Location | Field Code<br># | Record<br>Type |  |  |  |  |
| Code for Original School                       | Column A                | 220             | Detail         |  |  |  |  |
| Student's Social Security Number               | Column B                | 221             | Detail         |  |  |  |  |
| Date of Student's Birth                        | Column C                | 222             | Detail         |  |  |  |  |
| Student's First Name                           | Column D                | 223             | Detail         |  |  |  |  |
| Type of Loan/Other Aid                         | Column E                | 224             | Detail         |  |  |  |  |
| Date of First Disbursement                     | Column F                | 225             | Detail         |  |  |  |  |
| Record Type Indicator                          | Column G                | 226             | Detail         |  |  |  |  |
| Action Code                                    | Column H                | 227             | Detail         |  |  |  |  |
| New Code for Original School                   | Column I                | 240             | Detail         |  |  |  |  |
| New Student's Social Security Number           | Column J                | 241             | Detail         |  |  |  |  |
| New Date of Student's Birth                    | Column K                | 242             | Detail         |  |  |  |  |
| New Student's First Name                       | Column L                | 243             | Detail         |  |  |  |  |
| New Type of Loan/Other Aid                     | Column M                | 244             | Detail         |  |  |  |  |
| New Date of First Disbursement                 | Column N                | 245             | Detail         |  |  |  |  |
| Date Entered Repayment                         | Column O                | 260             | Detail         |  |  |  |  |
| Amount of Loan                                 | Column P                | 261             | Detail         |  |  |  |  |
| Date of Loan Status                            | Column Q                | 262             | Detail         |  |  |  |  |
| Code for Loan Status                           | Column R                | 263             | Detail         |  |  |  |  |
| Date of Cancellation                           | Column S                | 264             | Detail         |  |  |  |  |
| Amount of Cancellation                         | Column T                | 265             | Detail         |  |  |  |  |
| Date of Disbursement                           | Column U                | 266             | Detail         |  |  |  |  |
| Amount of Disbursement                         | Column V                | 267             | Detail         |  |  |  |  |
| Student's Last Name                            | Column W                | 268             | Detail         |  |  |  |  |
| Student's Social Security Number Indicator     | Column X                | 269             | Detail         |  |  |  |  |
| Student's Academic Level                       | Column Y                | 270             | Detail         |  |  |  |  |

| Index 1: File Type –Spreadsheet Submittal File |                         |                 |                |  |  |  |  |
|------------------------------------------------|-------------------------|-----------------|----------------|--|--|--|--|
| Field Name                                     | Spreadsheet<br>Location | Field Code<br># | Record<br>Type |  |  |  |  |
| Indicator of Grant Overpayment                 | Column Z                | 271             | Detail         |  |  |  |  |
| Date Grant Overpayment Repaid                  | Column AA               | 272             | Detail         |  |  |  |  |
| Date Enrollment Period Begins                  | Column AB               | 273             | Detail         |  |  |  |  |
| Date Enrollment Period Ends                    | Column AC               | 274             | Detail         |  |  |  |  |
| Student's Middle Initial                       | Column AD               | 275             | Detail         |  |  |  |  |
| Type of Deferment                              | Column AE               | 276             | Detail         |  |  |  |  |
| Date Deferment Starts                          | Column AF               | 277             | Detail         |  |  |  |  |
| Date Deferment Stops                           | Column AG               | 278             | Detail         |  |  |  |  |
| Code for Servicer                              | Column AH               | 280             | Detail         |  |  |  |  |
| Date Enrollment Status Effective               | Column Al               | 281             | Detail         |  |  |  |  |
| Code for Enrollment Status                     | Column AJ               | 282             | Detail         |  |  |  |  |
| Date of Outstanding Principal Balance          | Column AK               | 283             | Detail         |  |  |  |  |
| Amount of Outstanding Principal Balance        | Column AL               | 284             | Detail         |  |  |  |  |
| Interest Rate                                  | Column AM               | 285             | Detail         |  |  |  |  |
| Date of Servicer Responsibility                | Column AN               | 287             | Detail         |  |  |  |  |
| Type of Cancellation                           | Column AO               | 288             | Detail         |  |  |  |  |
| Code for Current School                        | Column AP               | 286             | Detail         |  |  |  |  |
| Data Provider Identifier                       | Column AQ               | 289             | Detail         |  |  |  |  |

Perkins Spreadsheet Submittal Instruction Guide